### **STANDAR PELAYANAN PERIZINAN USAHA MIKRO KECIL (UMK) RISIKO RENDAH DAN MENENGAH RENDAH ONLINE SINGLE SUBMISSION (OSS) BERBASIS RISIKO-ORANG PERSEORANGAN**

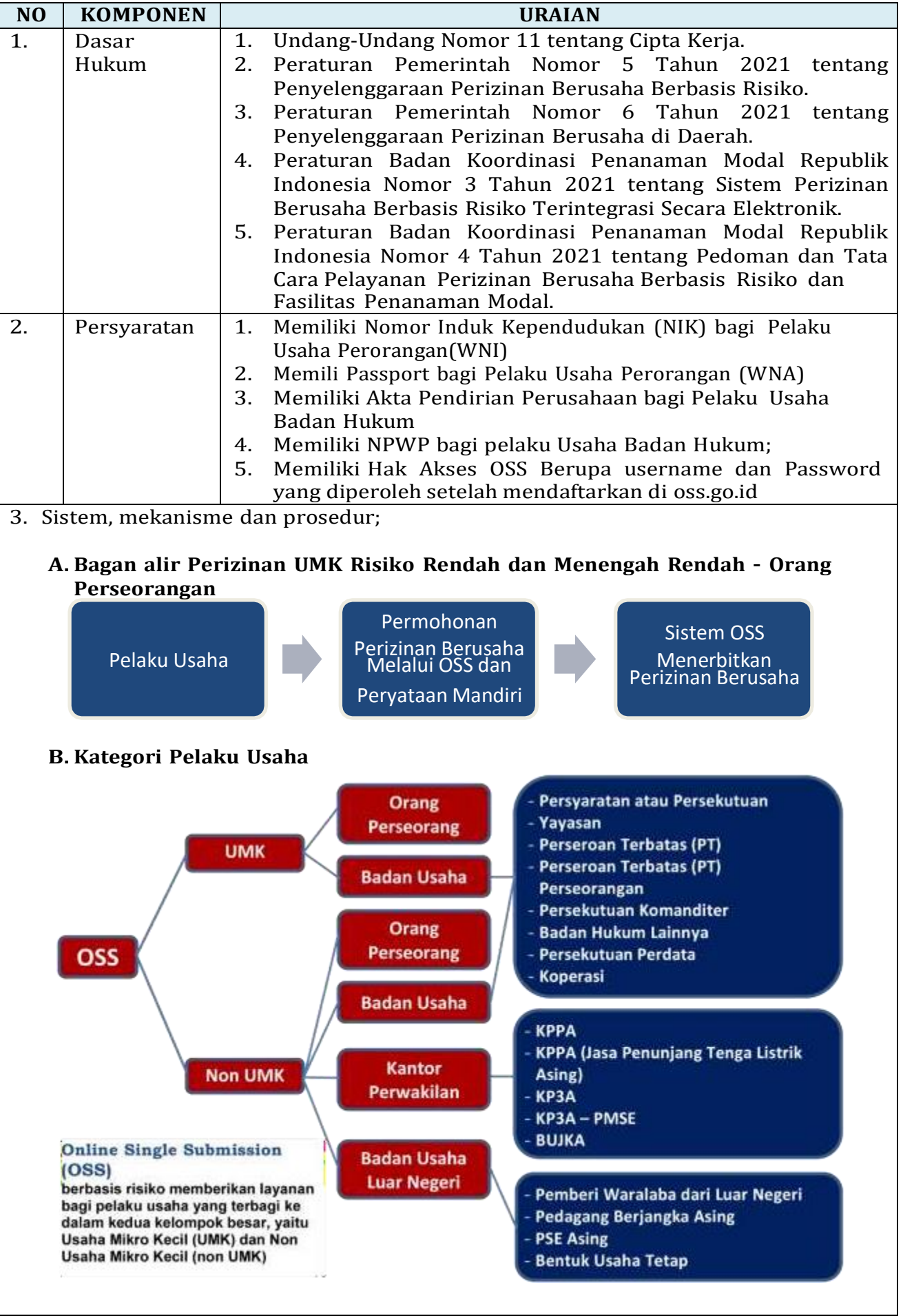

## **C. Langkah Pendaftaran Hak Akses Usaha Mikro dan Kecil (UMK)**

- **1.** Kunjungi **<https://oss.go.id/>**
- **2.** Pilih **DAFTAR**
- **3.** Pilih **Skala Usaha UMK**
- **4.** Pilih **Jenis Pelaku Usaha UMK**
- **5.** Lengkapi **Formulir Pendaftaran**
- **6.** Masukan **Kode Verifikasi**
- **7.** Lengkapi **Formulir** dan buat **Password Baru**
- **8.** Lengkapi **Formulir Data Pelaku Usaha**
- **9.** Pendaftaran **Berhasil**
- **10.** Cek email Anda untuk mengetahui **Username** dan **Password**
- **11.** Akun Anda **siap digunakan**

# 1. Kunjungi <https://oss.go.id/>

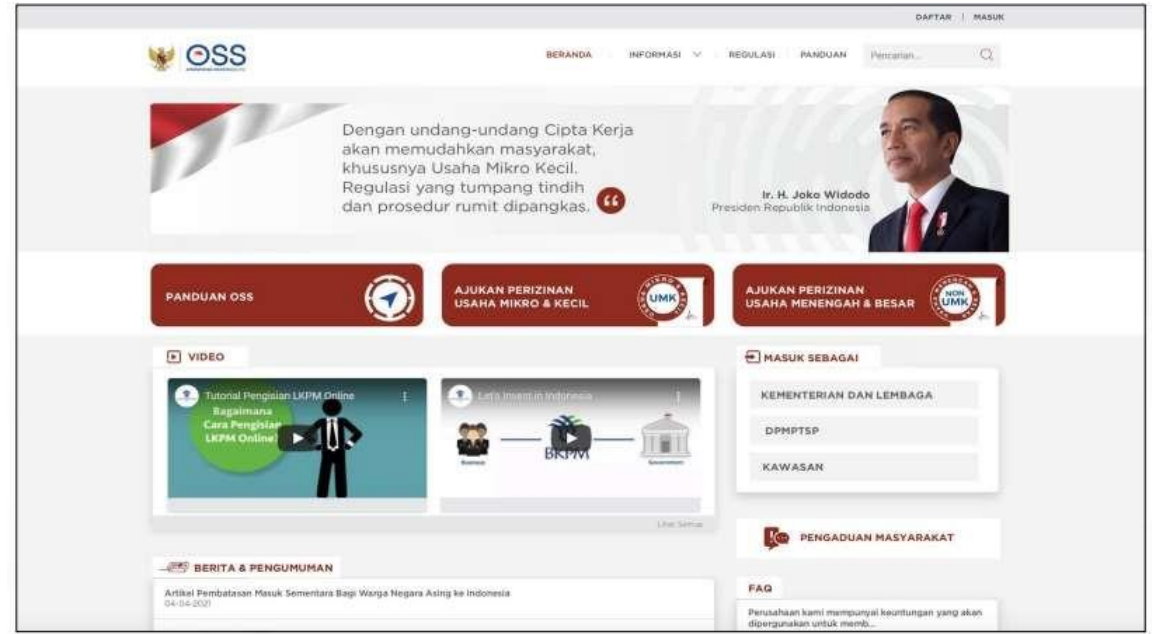

**2.** Pilih **DAFTAR**

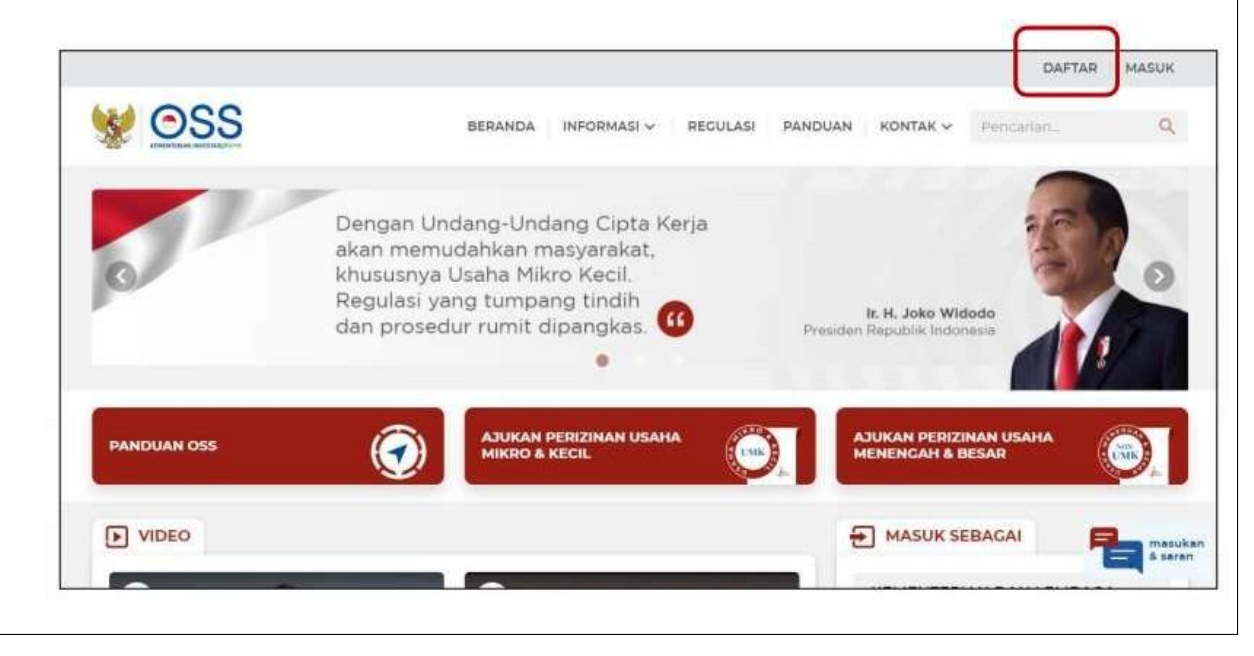

#### **3.** Pilih **Skala UMK**

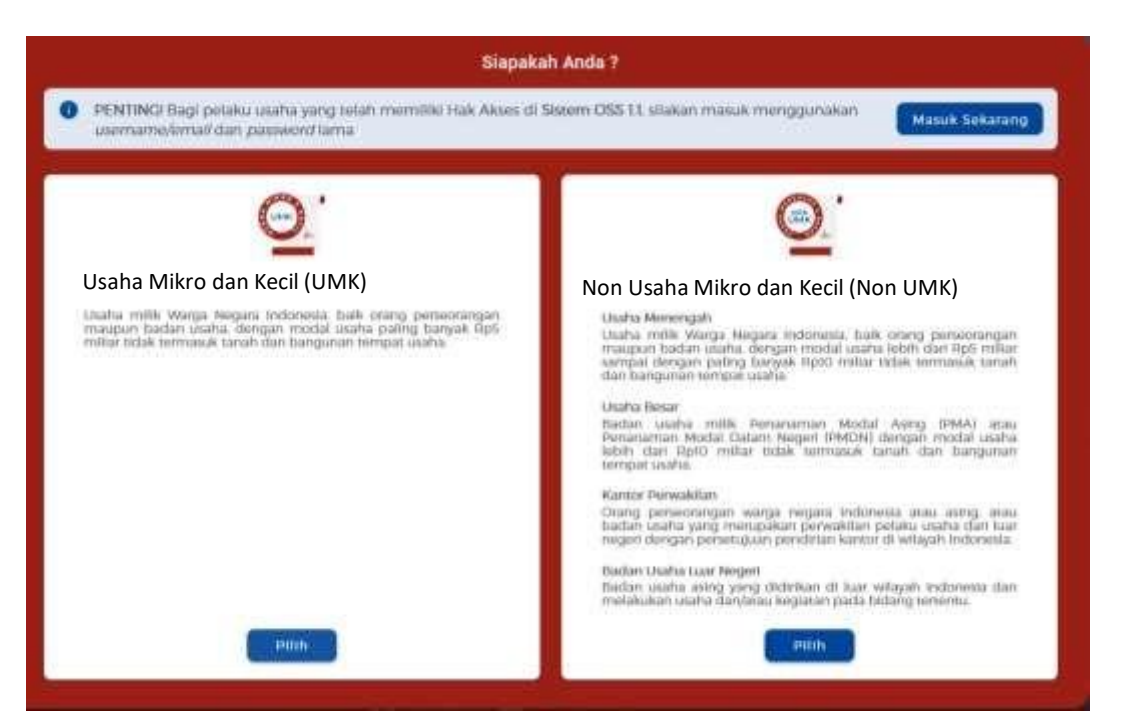

### **4.** Pilih **Jenis Pelaku Usaha UMK**

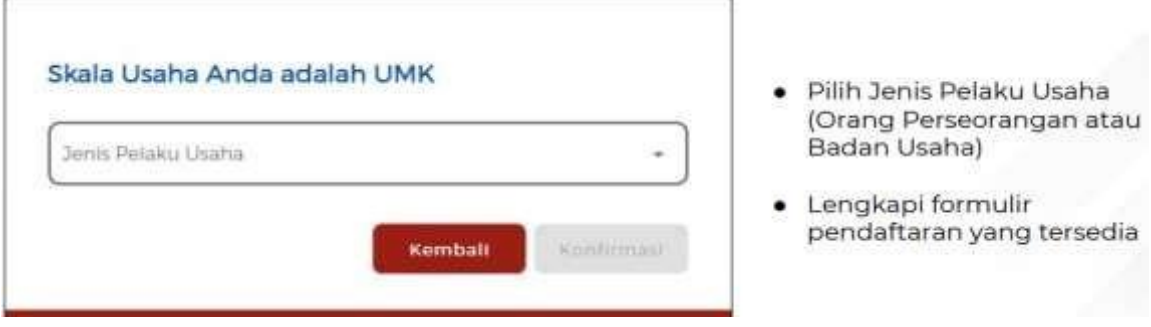

#### **5.** Lengkapi **Formulir Pendaftaran**

Lengkapi **data Jika sebagai UMK (Orang Perseorangan)**

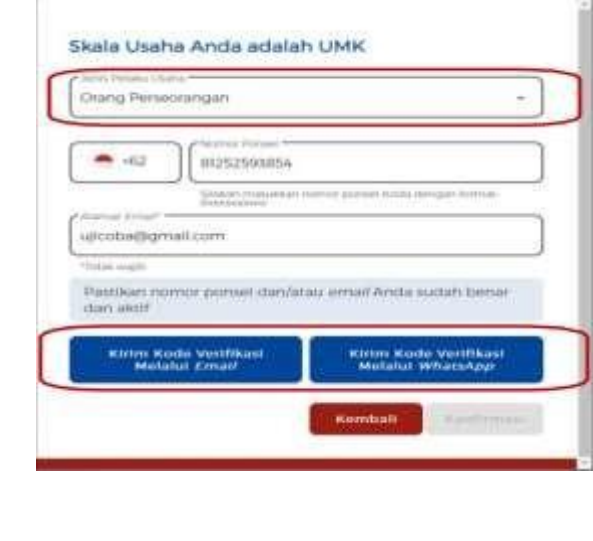

- · Pilih Jenis Pelaku Usaha Orang Perseorangan
- Data yang harus Anda lengkapi: 1. Nomor Telepon Seluler<br>2. Alamat Email
- Centang Kolom Pernyataan
- Klik Kirim Kode Verifikasi Melalui Email untuk menerima Kode Verifikasi melalui email
- · Klik Kirim Kode Verifikasi Melalui WhatsApp untuk menerima Kode Verifikasi melalui WhatsApp

**6.** Masukkan **Kode Verifikasi a)** Masukkan **Kode Verifikasi (Jika Kode Verifikasi Dikirim ke Email)**

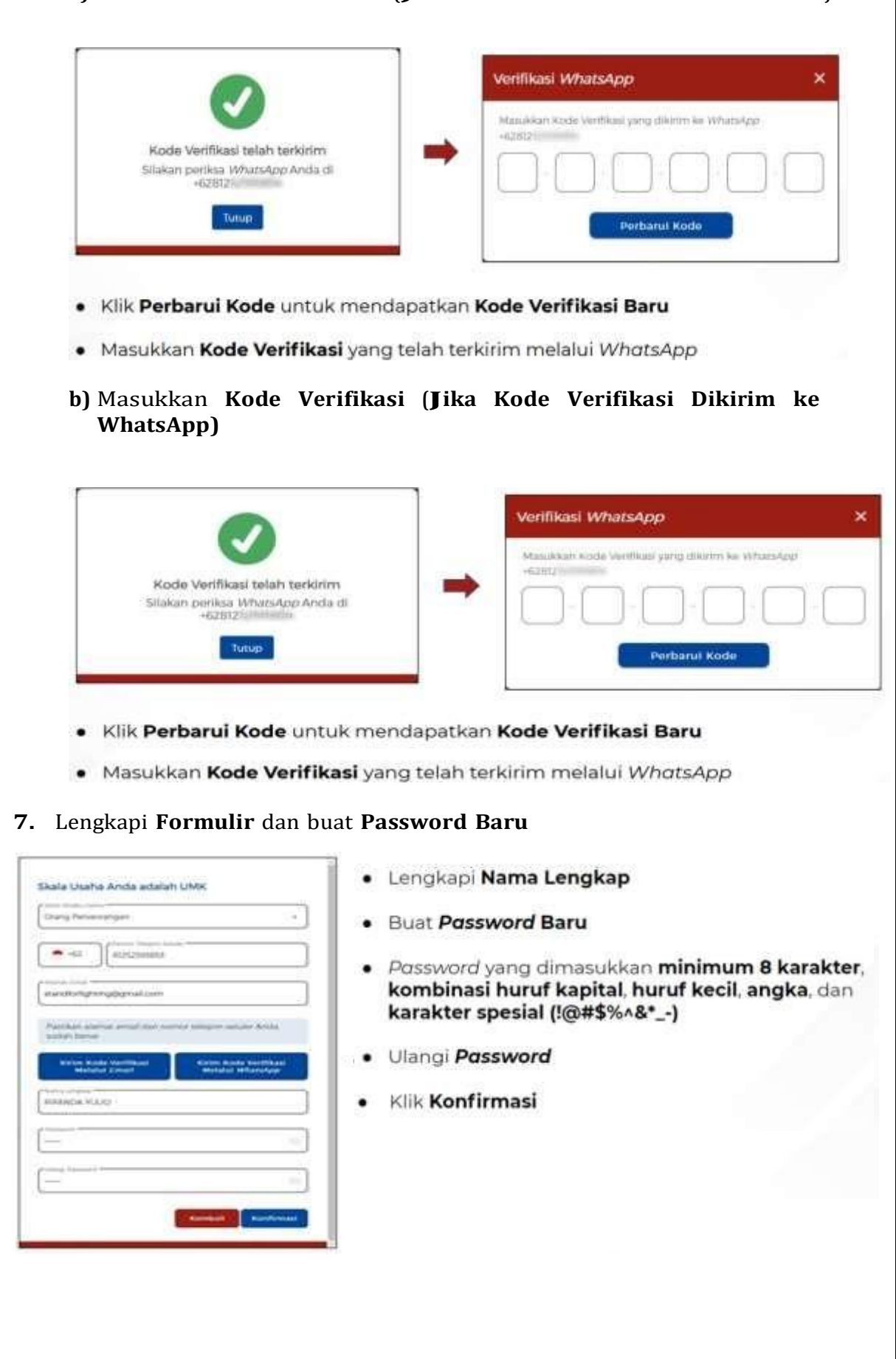

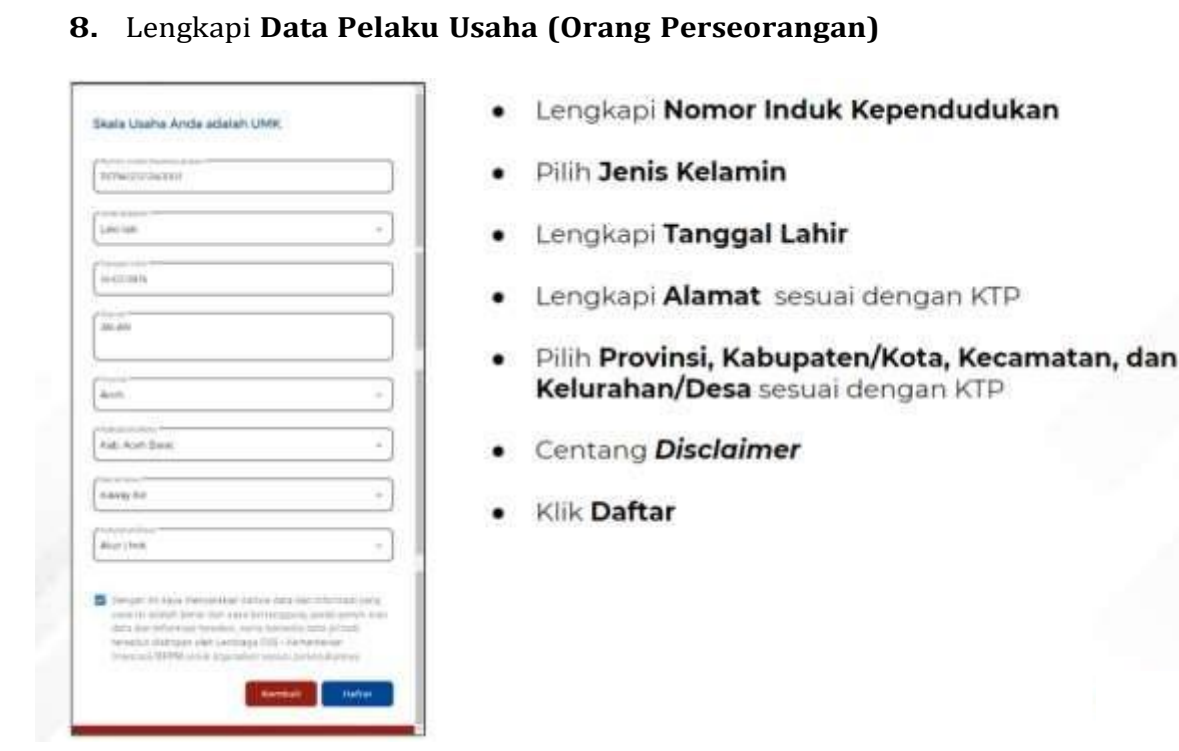

**9.** Pendaftaran **Berhasil**

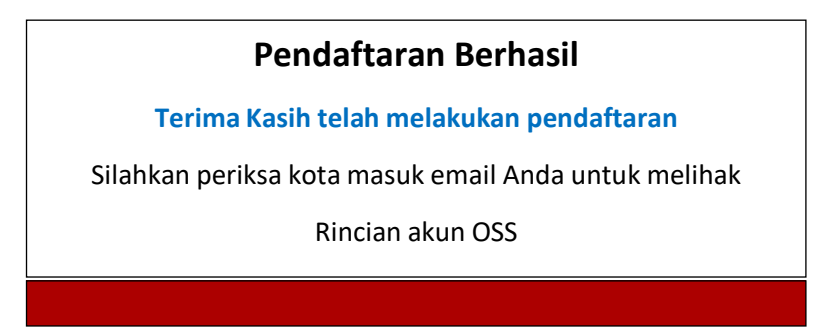

*10.* Cek email Anda untuk mengetahui *username* dan *password*

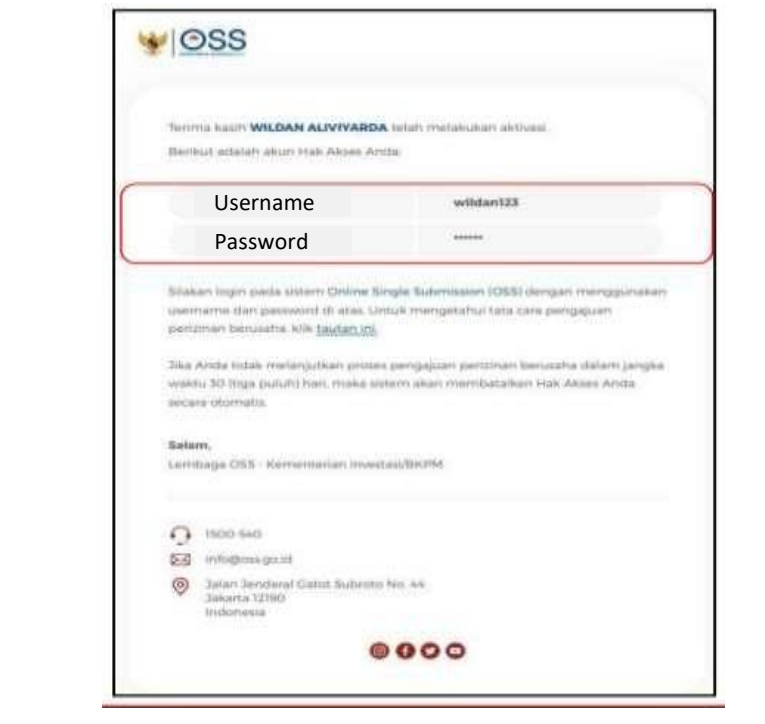

## **11.** Akun **Siap digunakan** untuk masuk ke **sistem OSS**

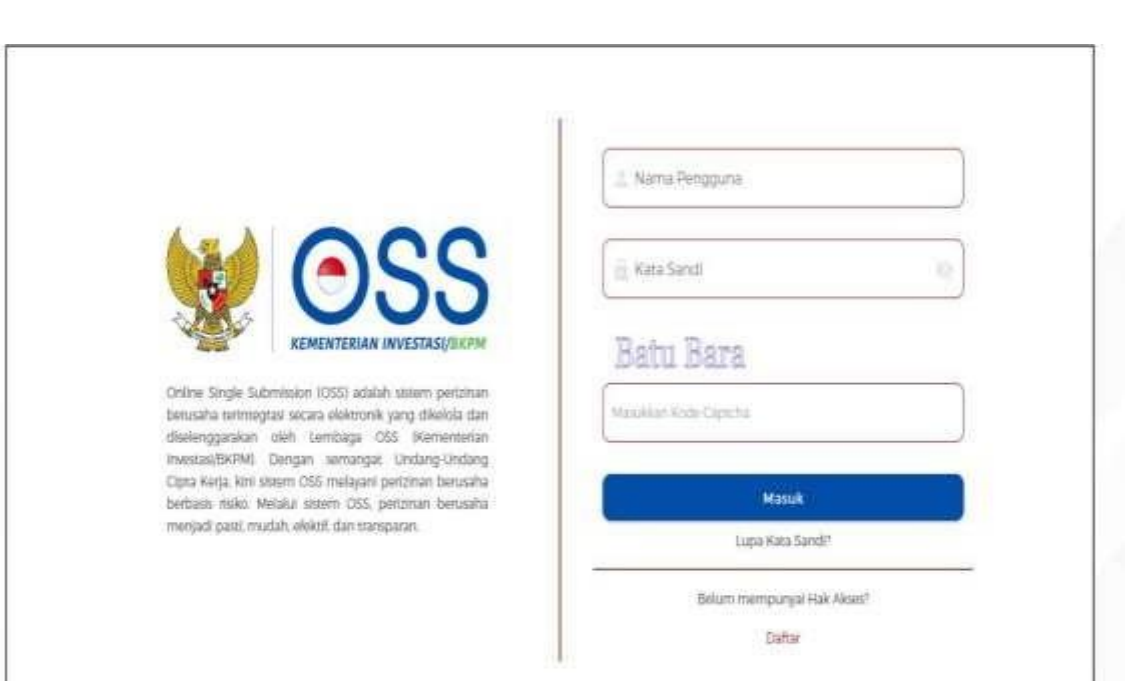

### **D.Langkah Mengurus Perizinan Berusaha Bagi Usaha Mikro Kecil (UMK) Risiko Rendah dan Menengah Rendah - Orang Perseorangan**

- **1.** Pastikan Anda telah memiliki **Hak Akses**
- **2.** Kunjungi **<https://oss.go.id/>**
- **3.** Pilih **MASUK**
- **4.** Masukkan **Username** dan **Password** beserta **Captcha** yang tertera, lalu klik tombol **MASUK**
- **5.** Klik Menu **Perizinan Berusaha** dan pilih **Permohonan Baru**
- **6.** Lengkapi **Data Pelaku Usaha**
- **7.** Lengkapi **Data Bidang Usaha**
- **8.** Lengkapi **Data Data Bidang Usaha**
- **9.** Lengkapi **Data Produk/Jasa Bidang Usaha**
- **10.** Periksa **Daftar Produk/Jasa**
- **11.** Periksa **Data Usaha**
- **12.** Periksa **Daftar Kegiatan Usaha**
- **13.** Periksa dan Lengkapi **Dokumen Persetujuan Lingkungan (KBLI/Bidang Usaha Tertentu)**
- **14.** Pahami dan Centang **Pernyataan Mandiri**
- **15. Periksa Draf Perizinan Berusaha**
- **16. Perizinan Berusaha terbit**

# **1.** Pastikan Anda telah memiliki **Hak Akses**

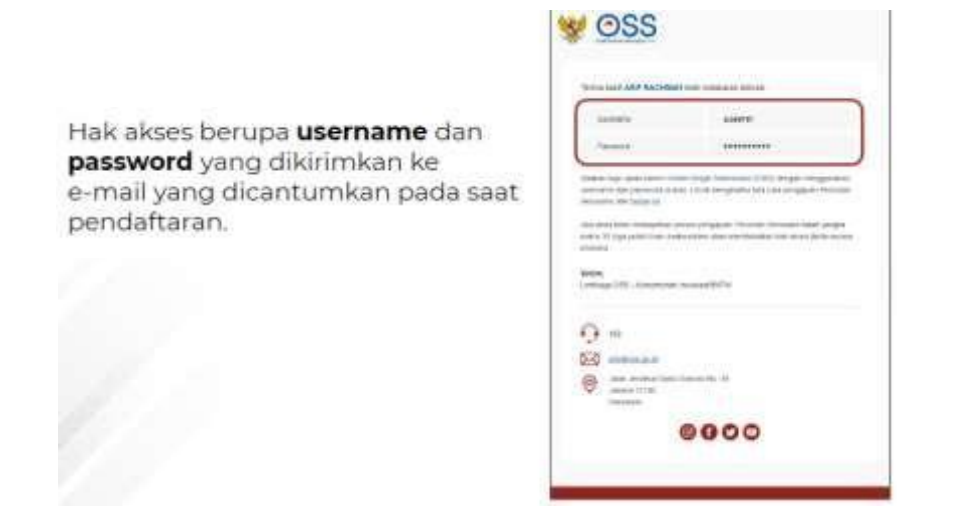

**2.** Kunjungi **https://oss.go.id/**

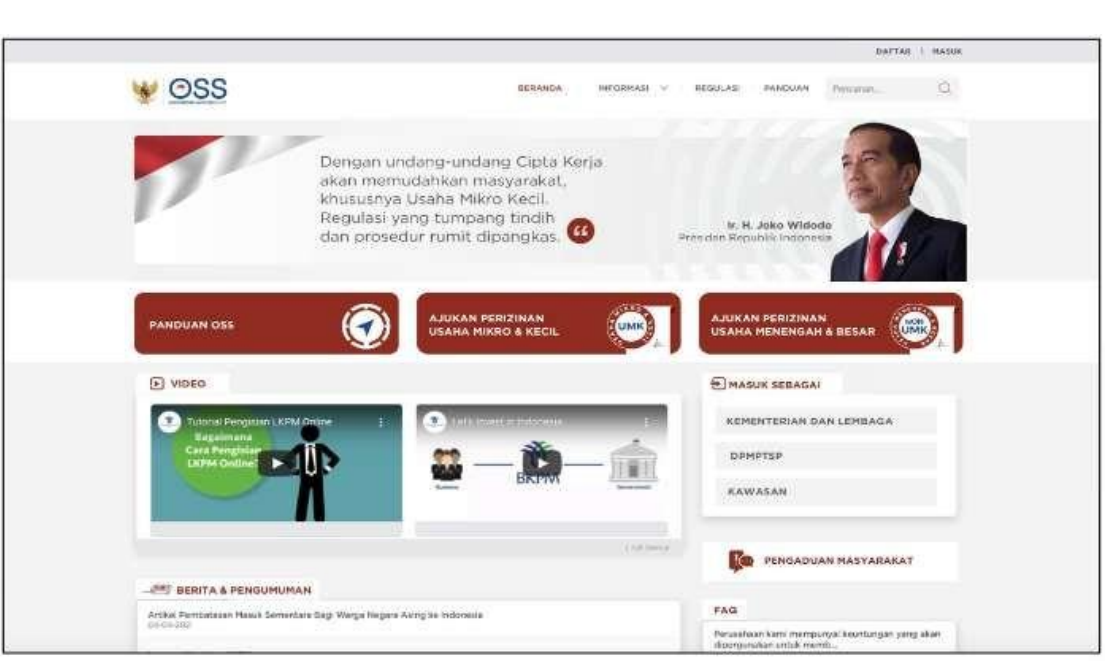

**3.** Pilih **Masuk**

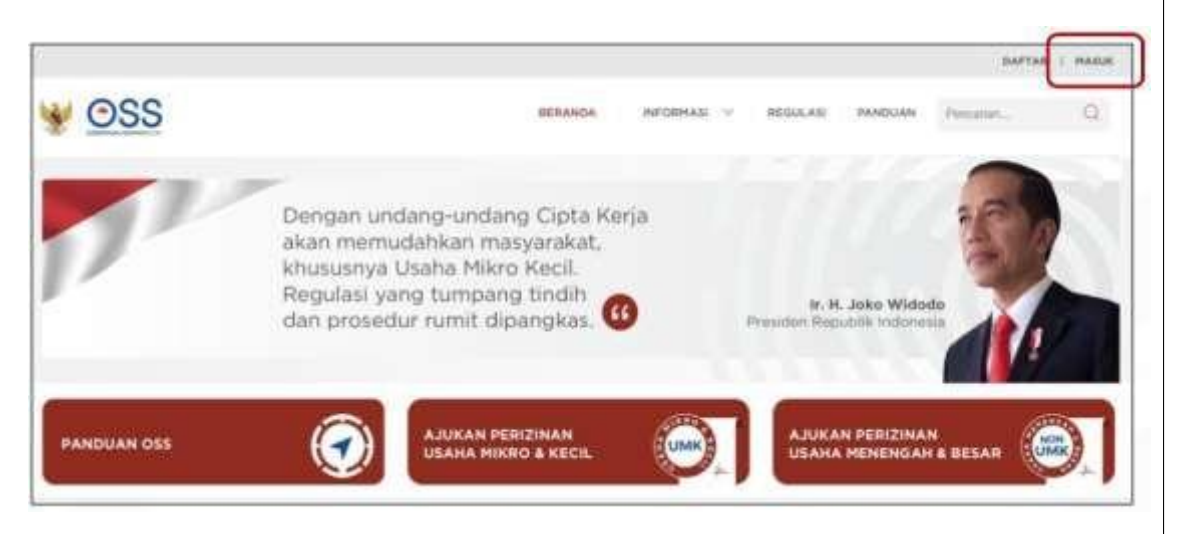

**4.** Masukkan **Username** dan **Password** beserta **CAPTCHA** yang tertera, lalu klik tombol **MASUK**

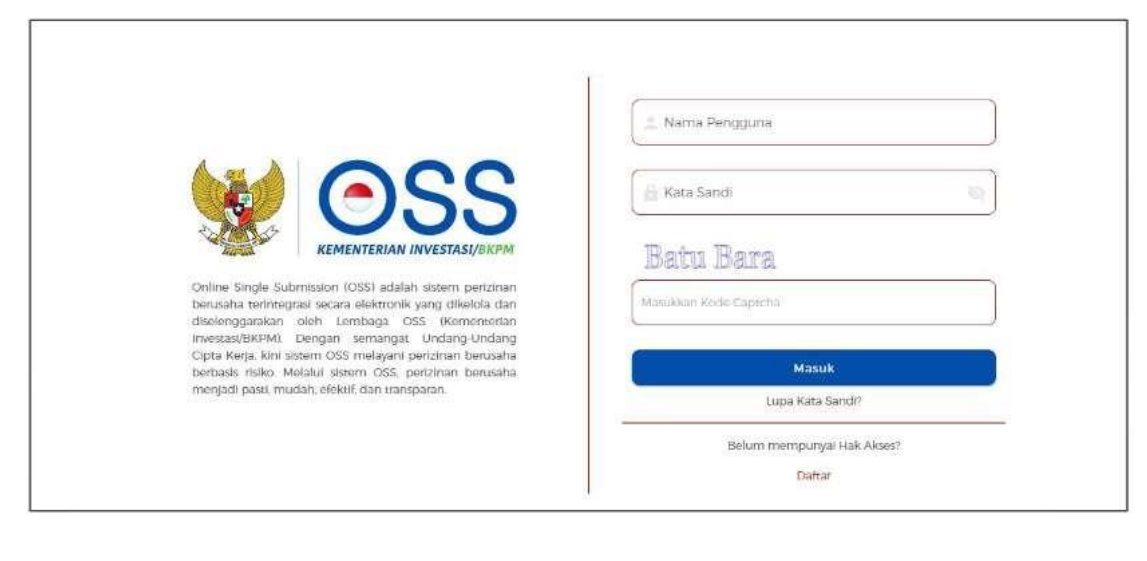

#### **5.** Klik Menu **Perizinan Berusaha** dan pilih **Permohonan Baru**

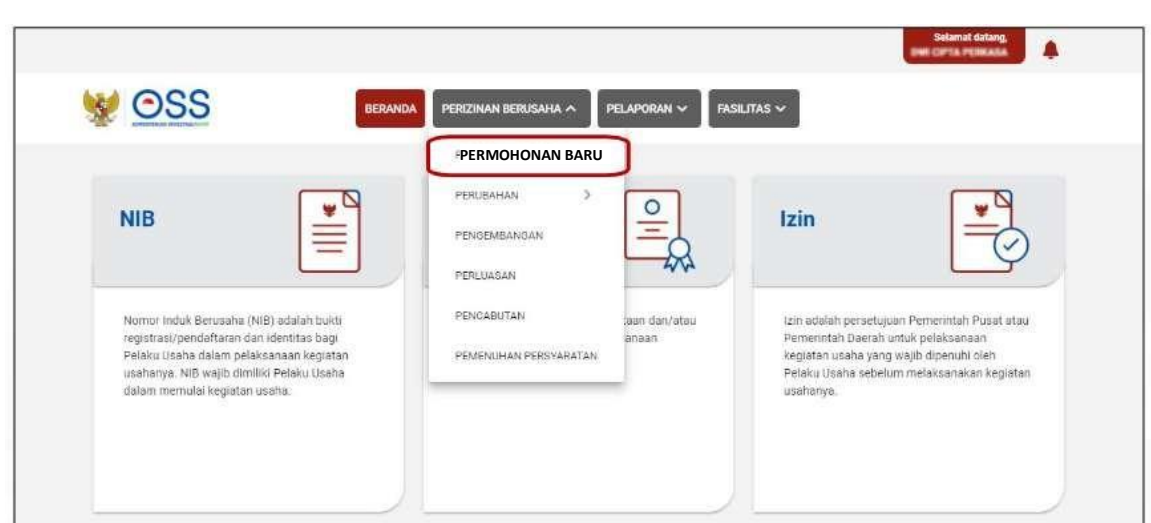

#### **6.** Lengkapi **Data Pelaku Usaha**

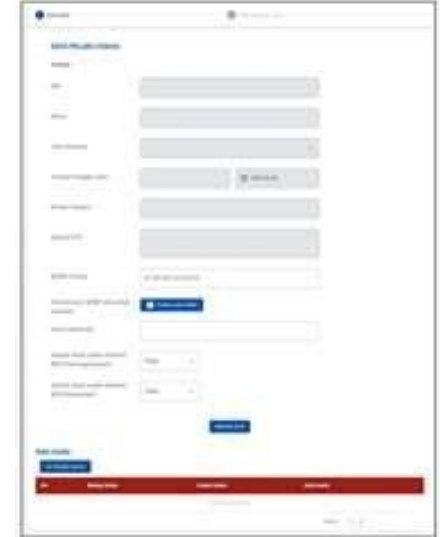

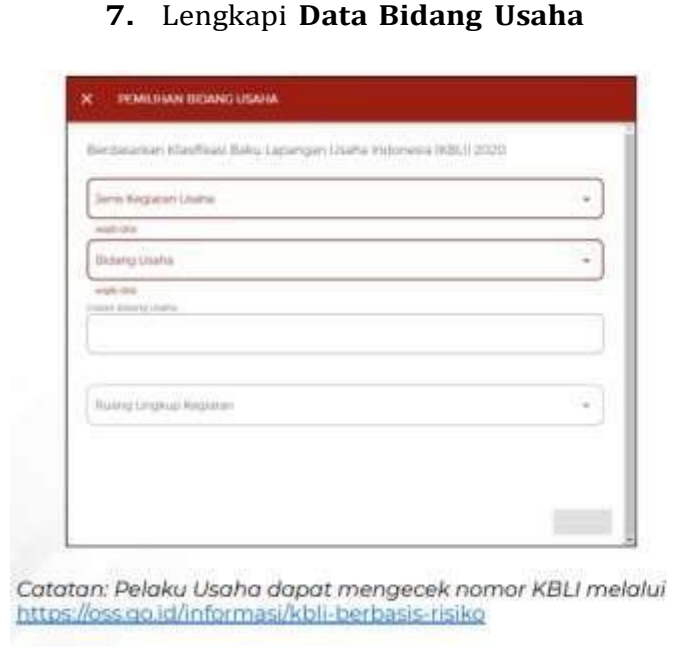

- Sistem akan menampilkan data secara otomatis 1. Nomor Induk Kependudukan (NIK)
	- 2. Nama
	- 3. Tempat/Tanggal Lahir
	- 4. Nomor Telepon
	- 5. Alamat Sesuai KTP
- Data yang harus Anda lengkapi
	- 1. Nomor Pokok Wajib Pajak (NPWP Pribadi)
	- *2. Email*
	- 3. BPJS Ketenagakerjaan (Jika **sudah** memiliki)
	- 4. BPJS Kesehatan (Jika **sudah** memiliki) Proses perizinan akan **tetap bisa dilanjutkan** walupun Pelaku Usaha bekum memiliki BPJS Kesehatan atau BPJS Ketenagakerjaan
- Klik tombol **SIMPAN DATA**
- Klik tombol **ISI BIDANG USAHA**
	- Sistem akan menampilkan Form Pemilihan ٠ **Bidang Usaha** 
		- Data yang harus Anda lengkapi:
			- Jenis Kegiatan Usaha (Utama, Pendung, L., Kantor Cabang Administrasi, atau Pendukung UMKU)
			- 2. Bidang Usaha (Apabila bidang usaha yang dipilih masuk dalam ketentuan BUPM, sistem akan menampilkan pilihan kegiatan. Pilih kegiatan usaha yang sesuai dengan kegiatan yang dilakukan Pelaku Usaha)
			- Uraian Bidang Usaha, akan otomatis terisi  $3$ oleh sistem setelah memilih KBLI/Bidang Usaha
			- 4. Ruang Lingkup Kegiatan
	- Klik tombol SIMPAN.

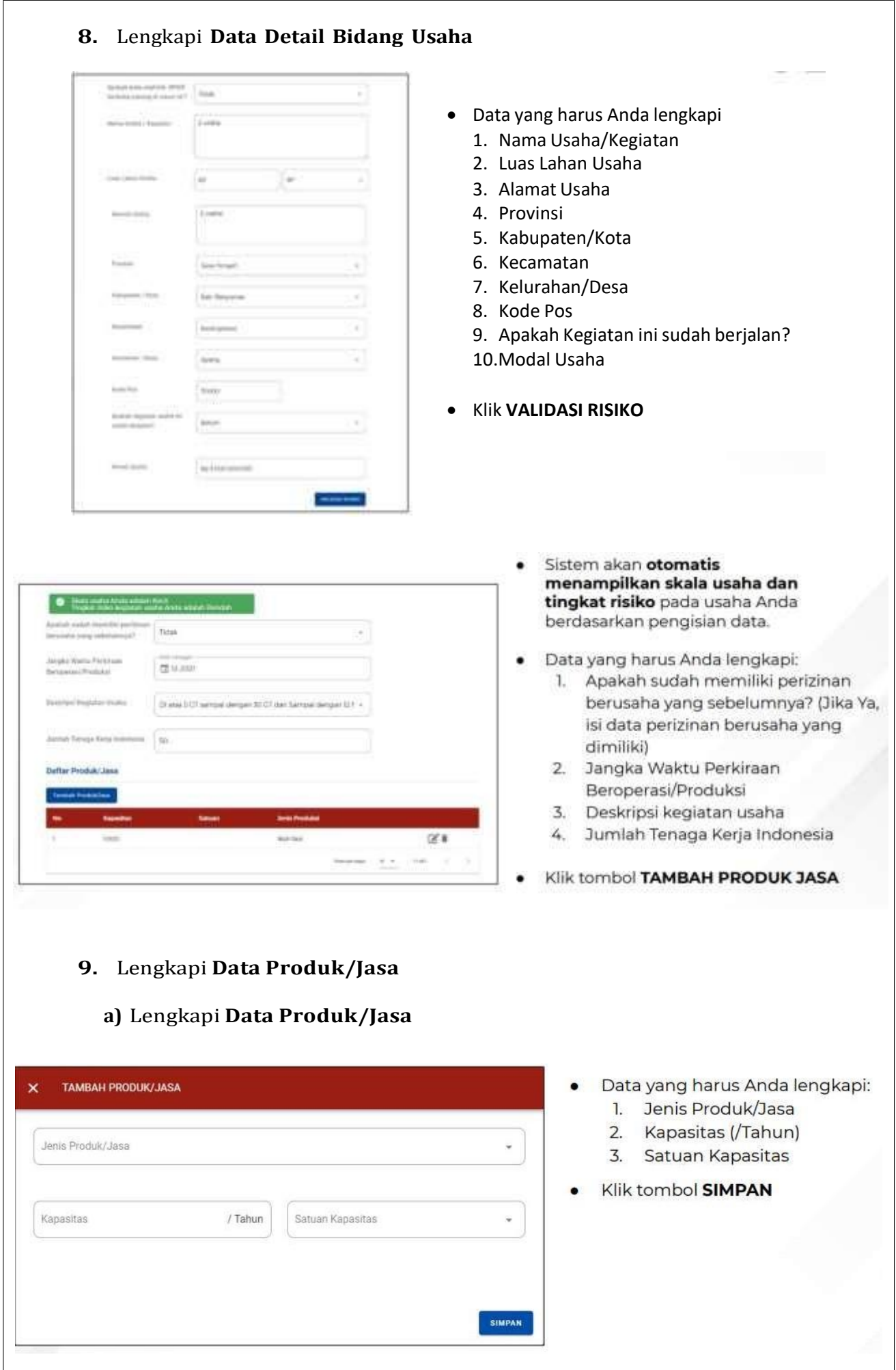

# **b)** Lengkapi **Data Produk/Jasa (Khusus UMK Risiko Rendah untuk Perizinan Tunggal dan KBLI Tertentu)**

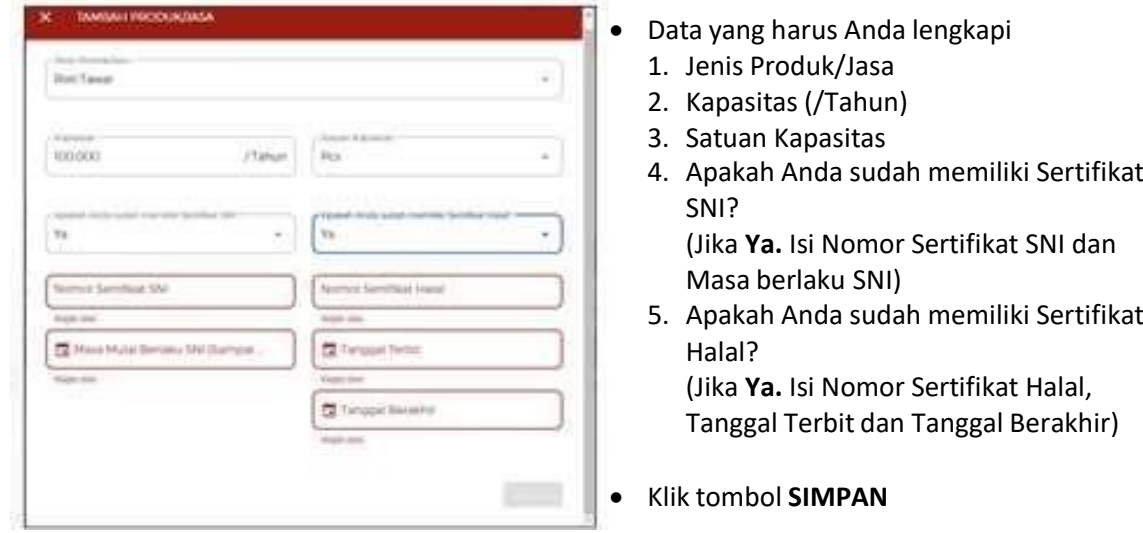

## **10.** Periksa **Data Produk/Jasa**

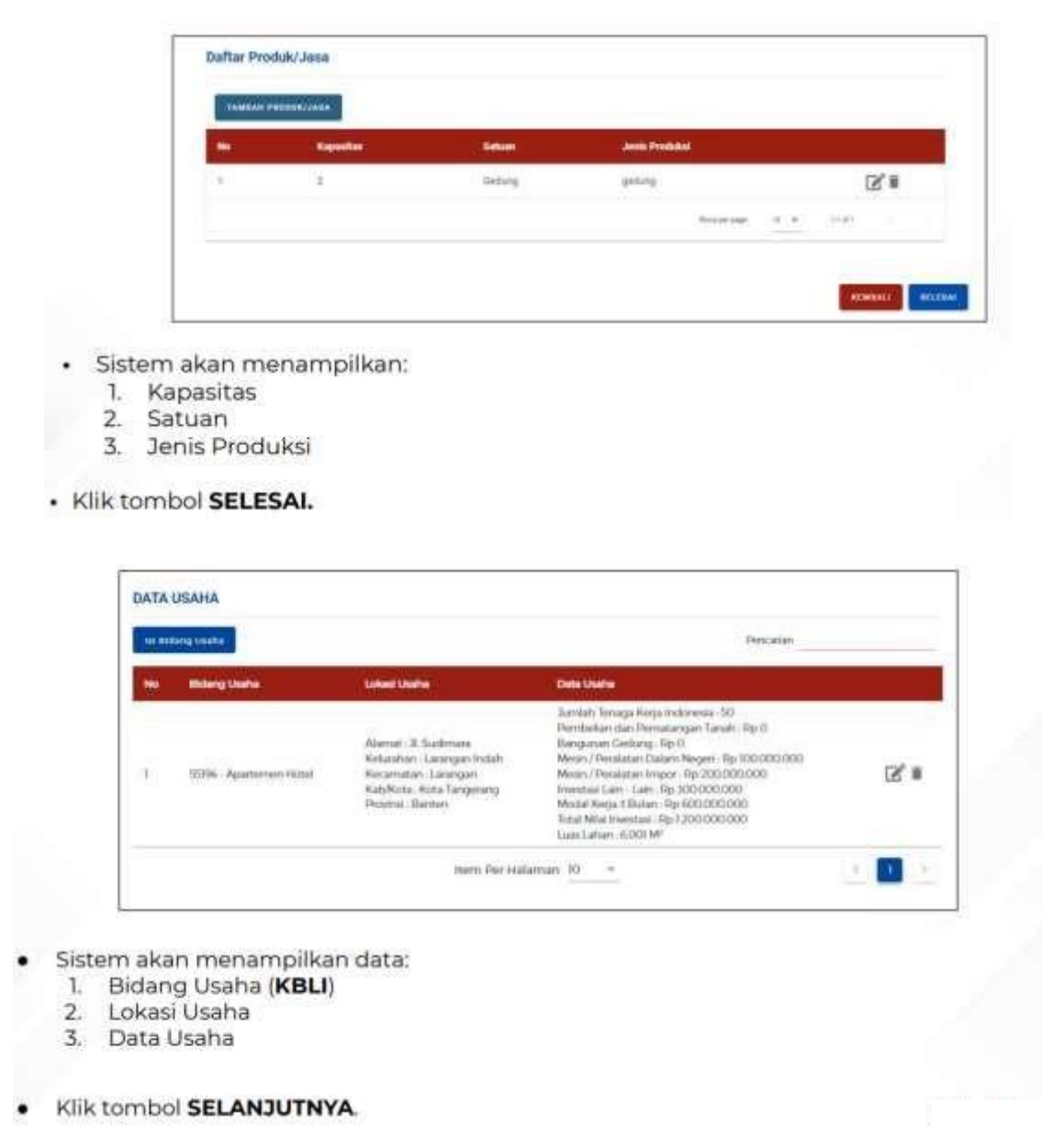

J

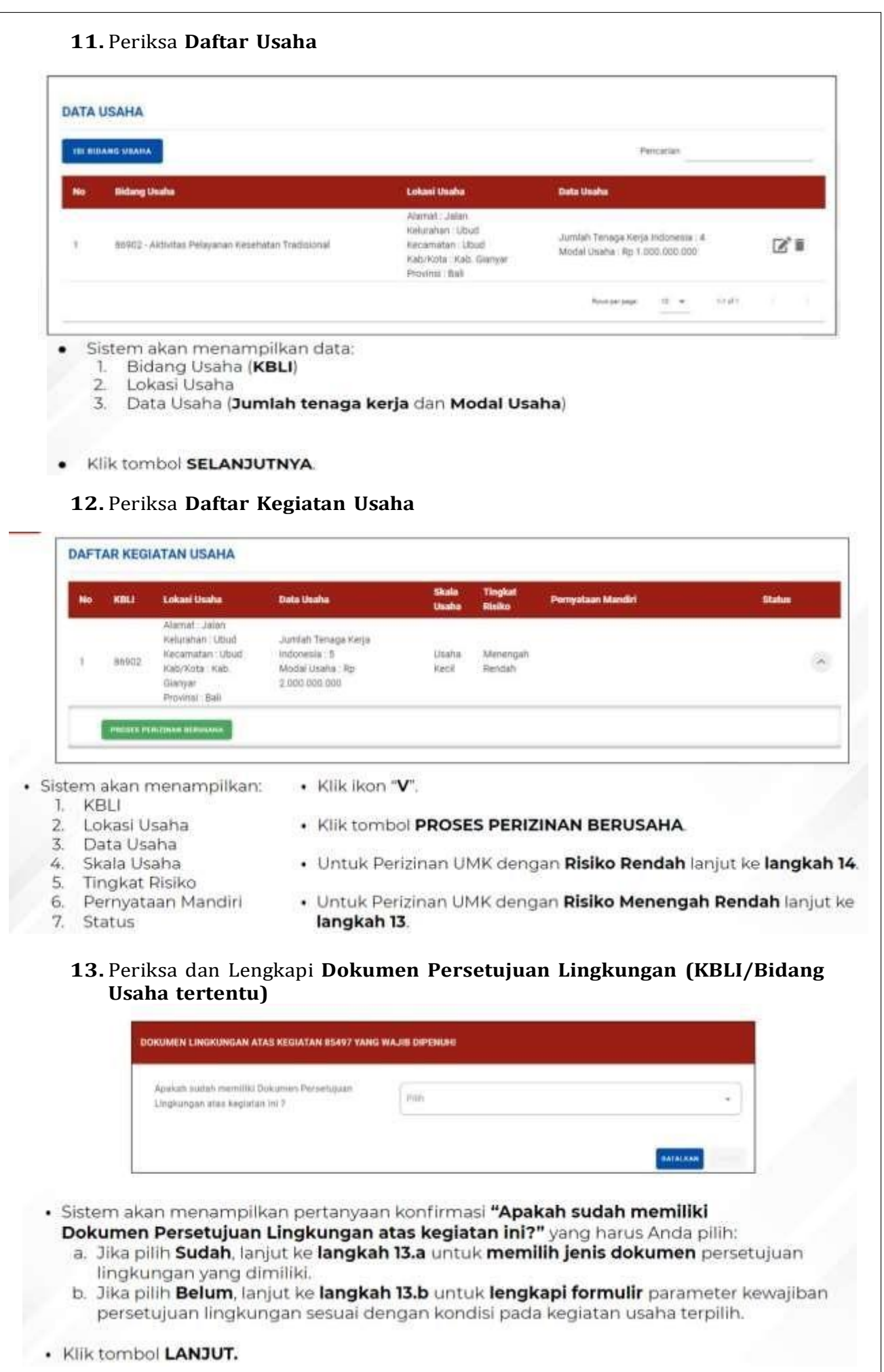

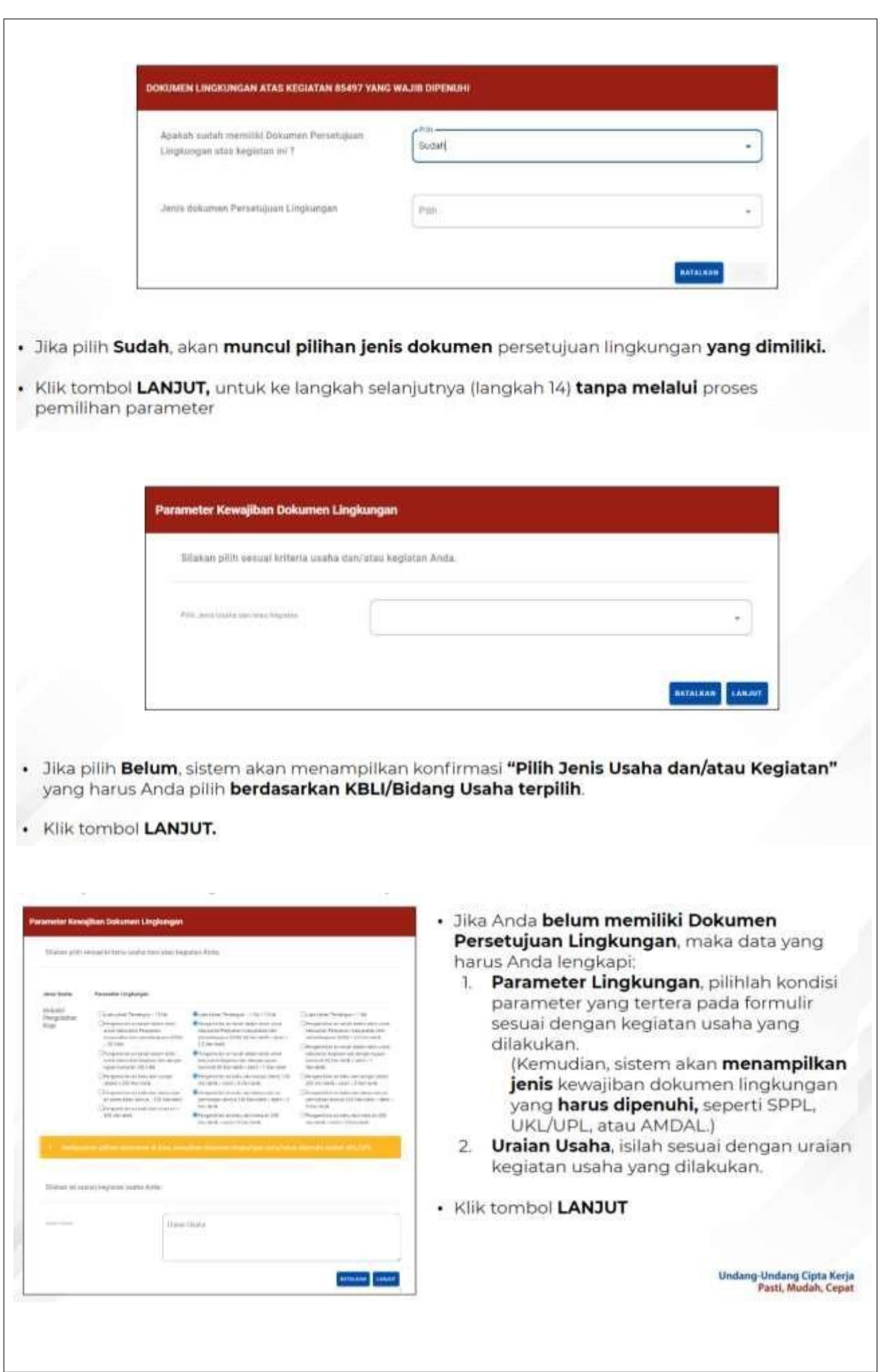

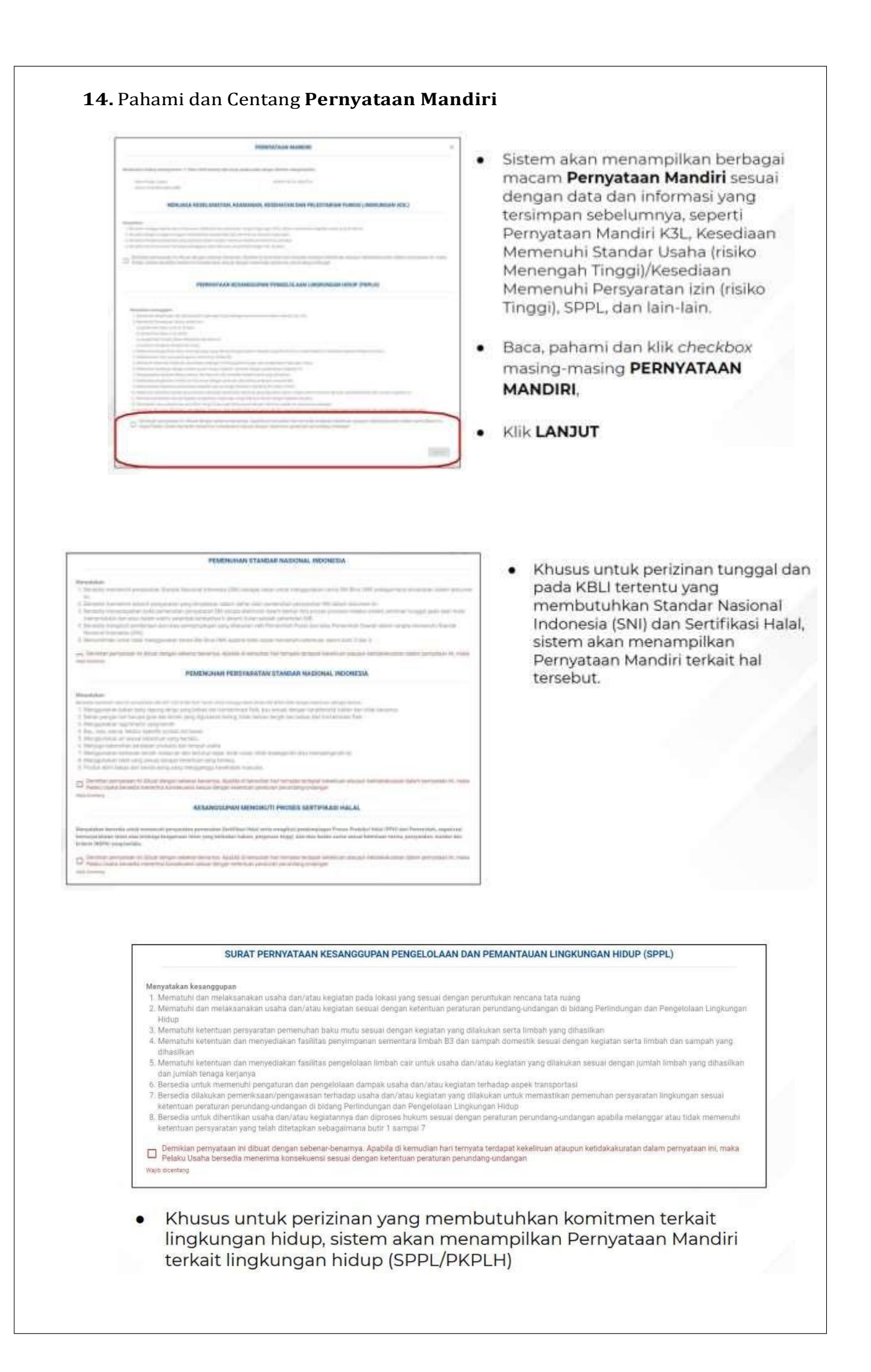

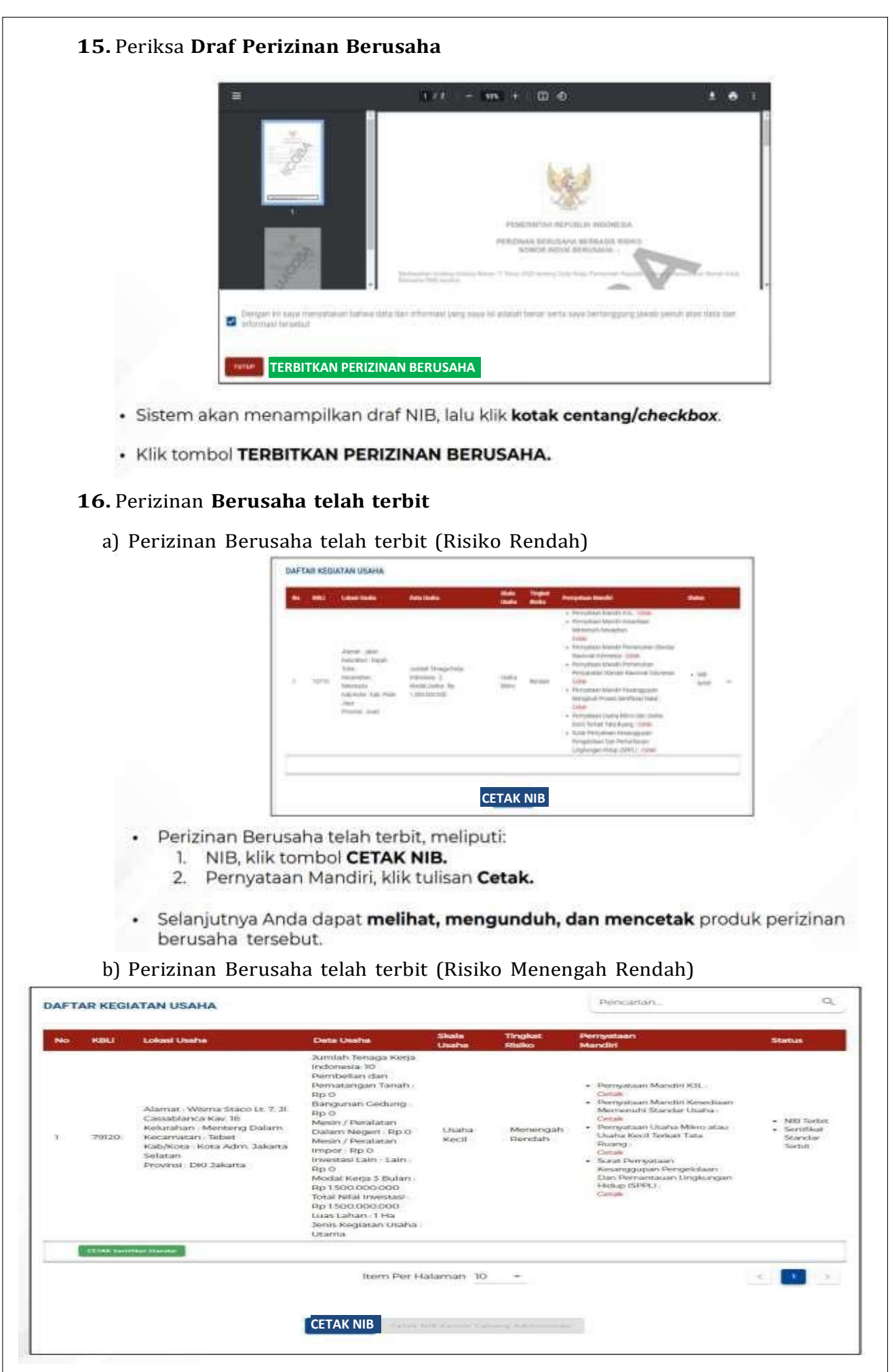

 $\mathsf{L}$ 

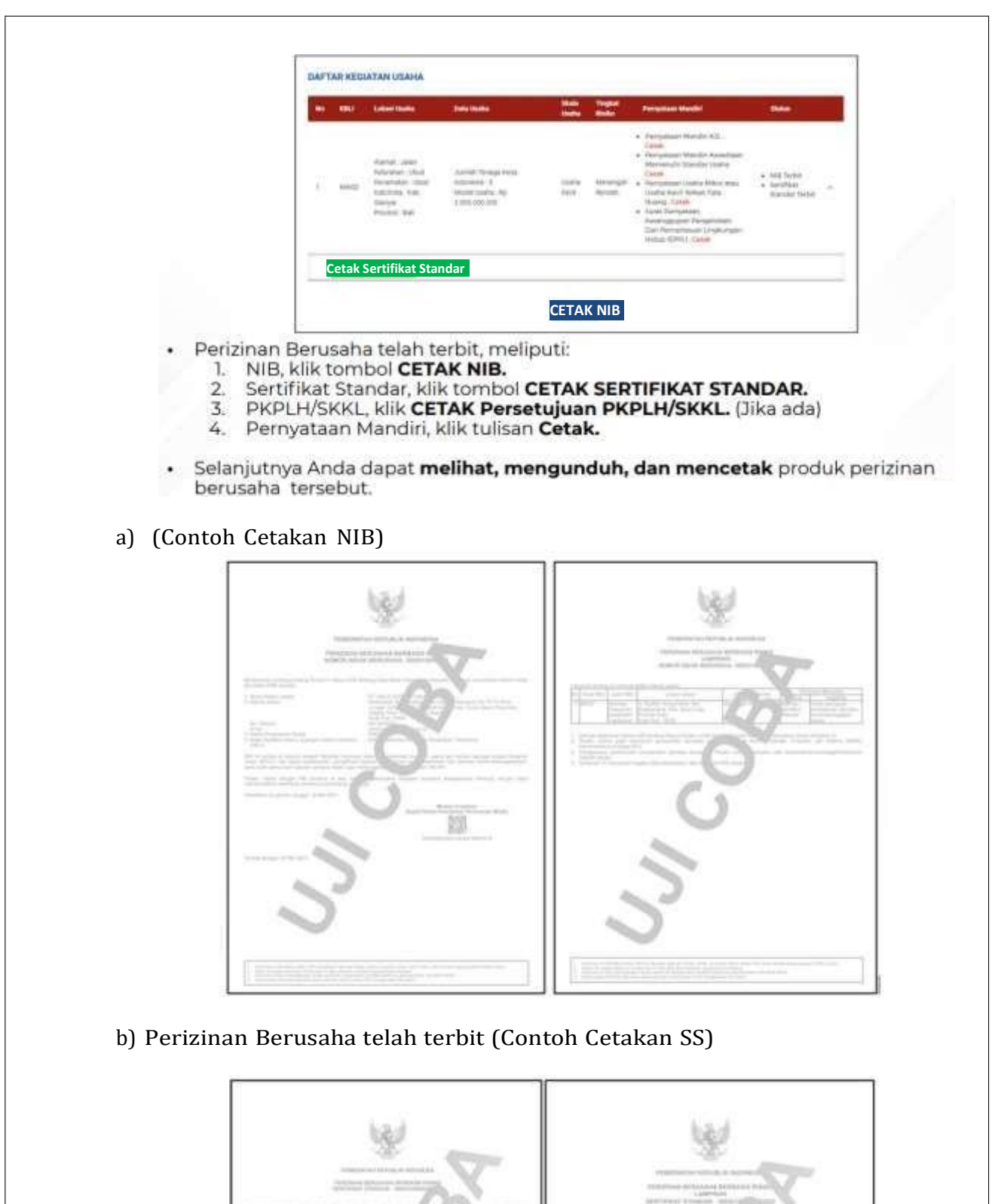

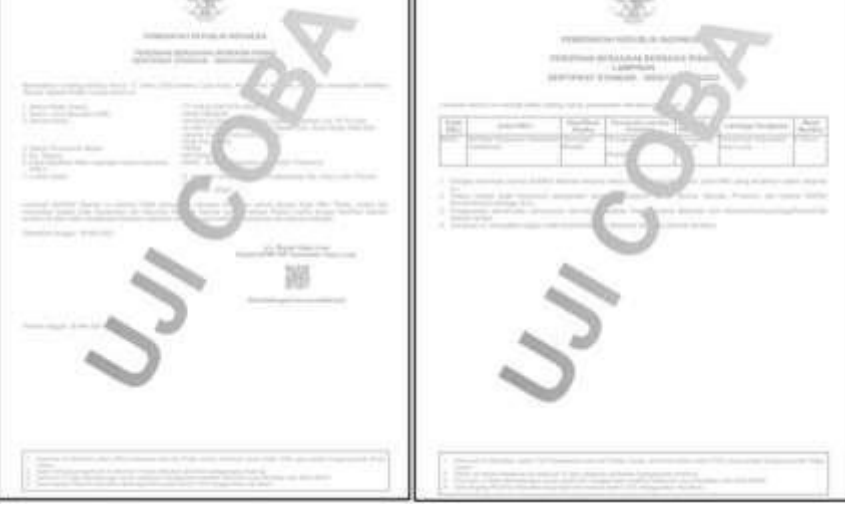

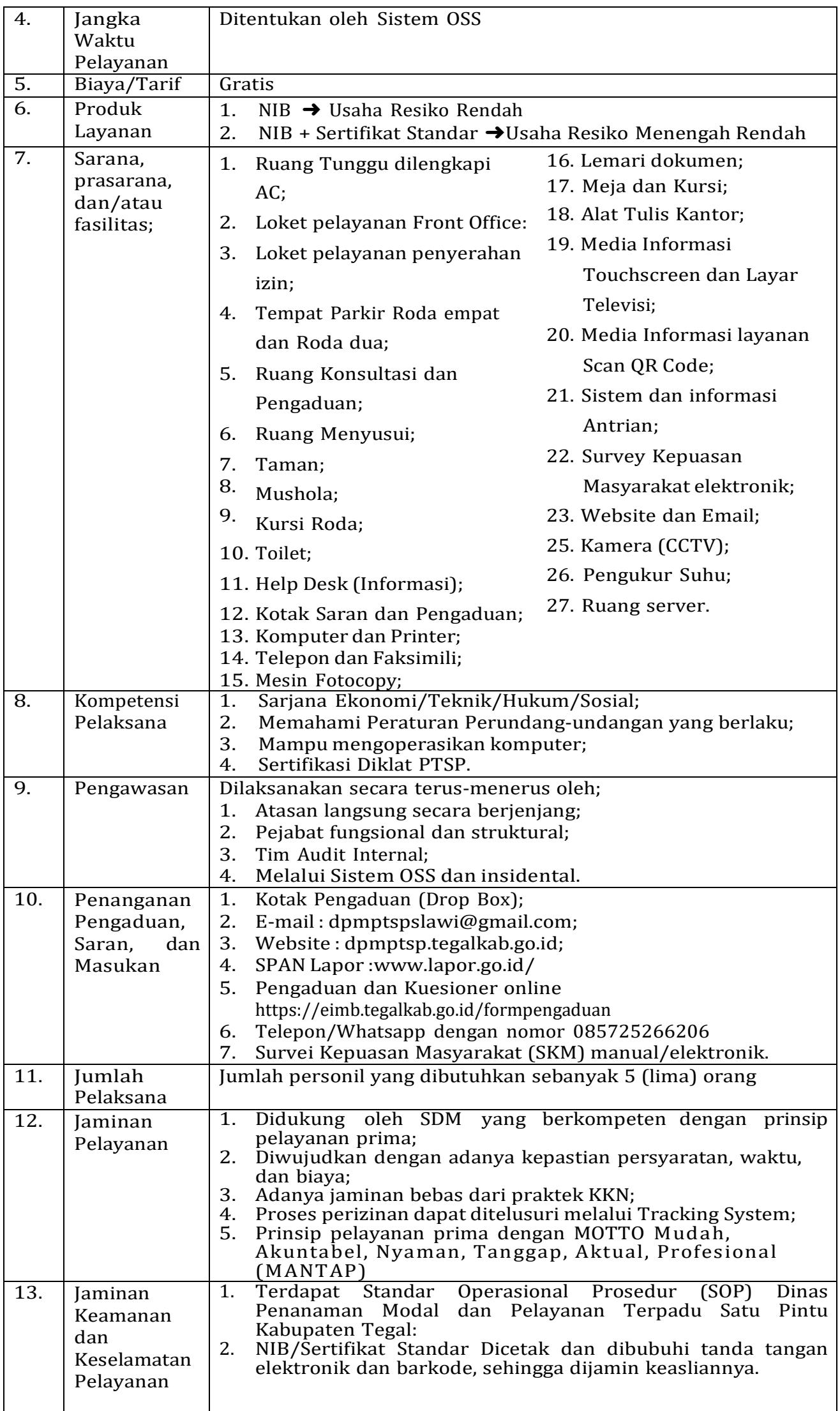

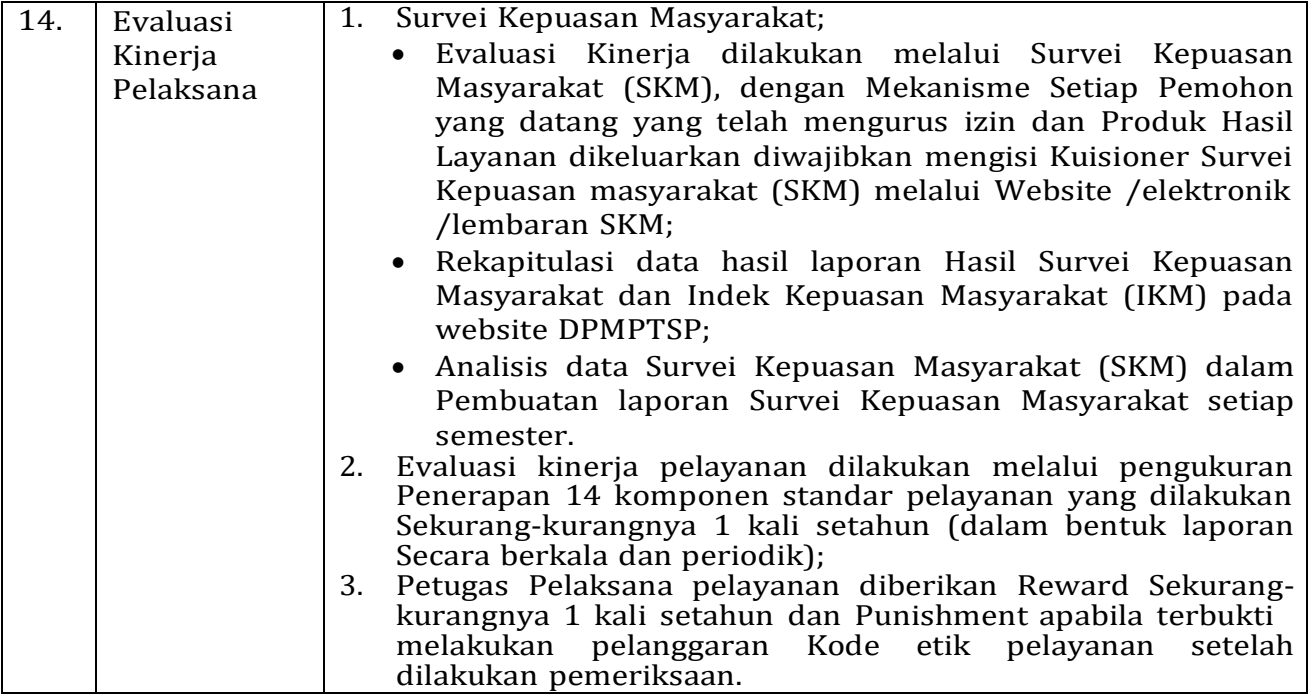

Ditetapkan di : Slawi

Pada Tanggal : 01 Februari 2023

DANPELAYANAN TERPADU SATU PINTU KABUPATEN TEGAL,

KEPALA DINAS PENANAMAN MODAL<br>DANPELAYANAN TERPADU SATU PIN<br>KABUPATEN TEGAL, **MOH SOLEH** z 7  $\sqrt{\frac{1}{2}}$ ← ٦